## **Comment importer le bloc Zoom dans son cours Moodle**

En premier, rendez-vous dans le cours pour lequel vous désirez un bloc zoom. Dans le bloc « Administration » de votre cours, cliquez sur « Importation »

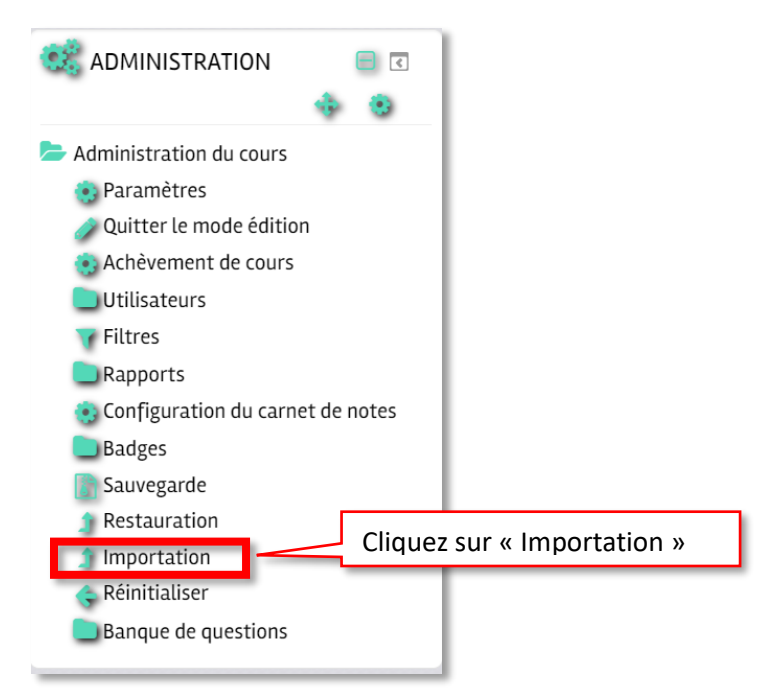

Une fois rendu à la page « Rechercher un cours à partir duquel importer des données » Utilisez l'outil de recherche pour trouver le bloc Zoom qui se retrouve en bas de la liste de cours.

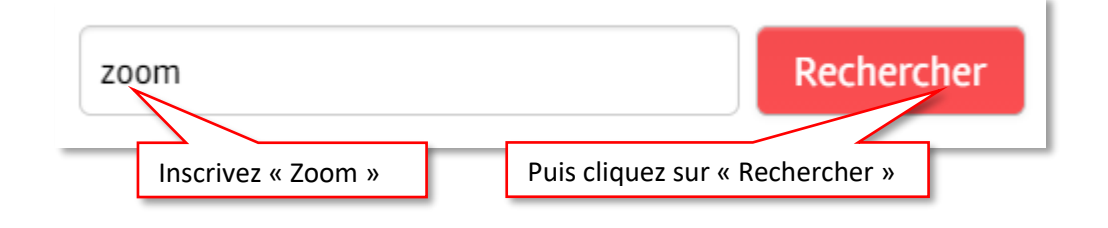

Vous obtiendrez un résultat ressemblant à celui-ci (si vous enseignez dans plusieurs secteurs, vous verrez les blocs Zoom de plusieurs secteurs) :

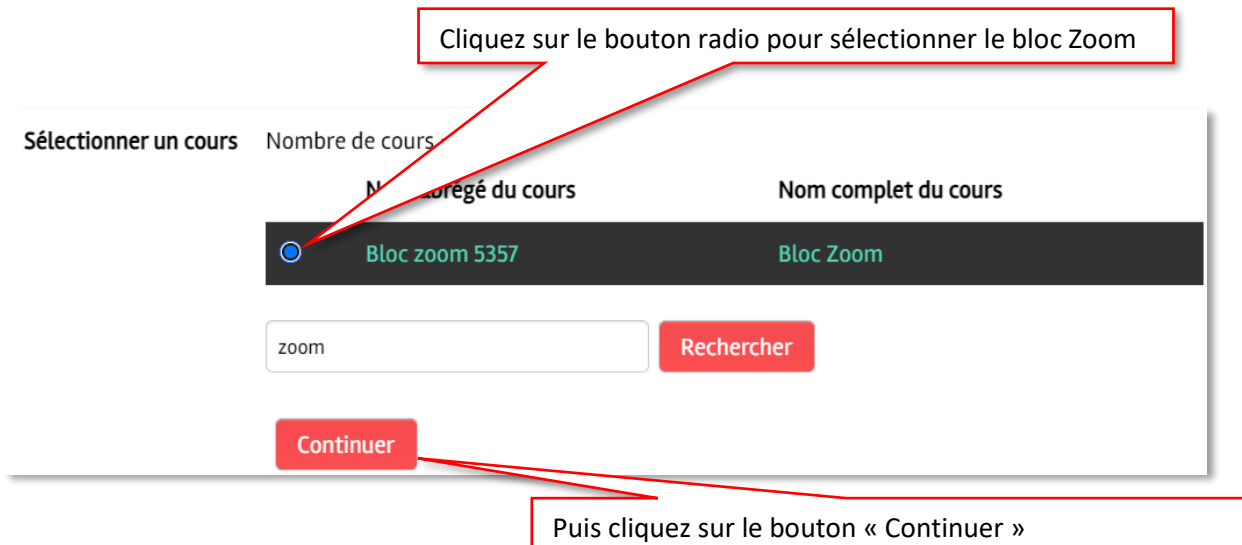

Vous serez redirigé vers cette page :

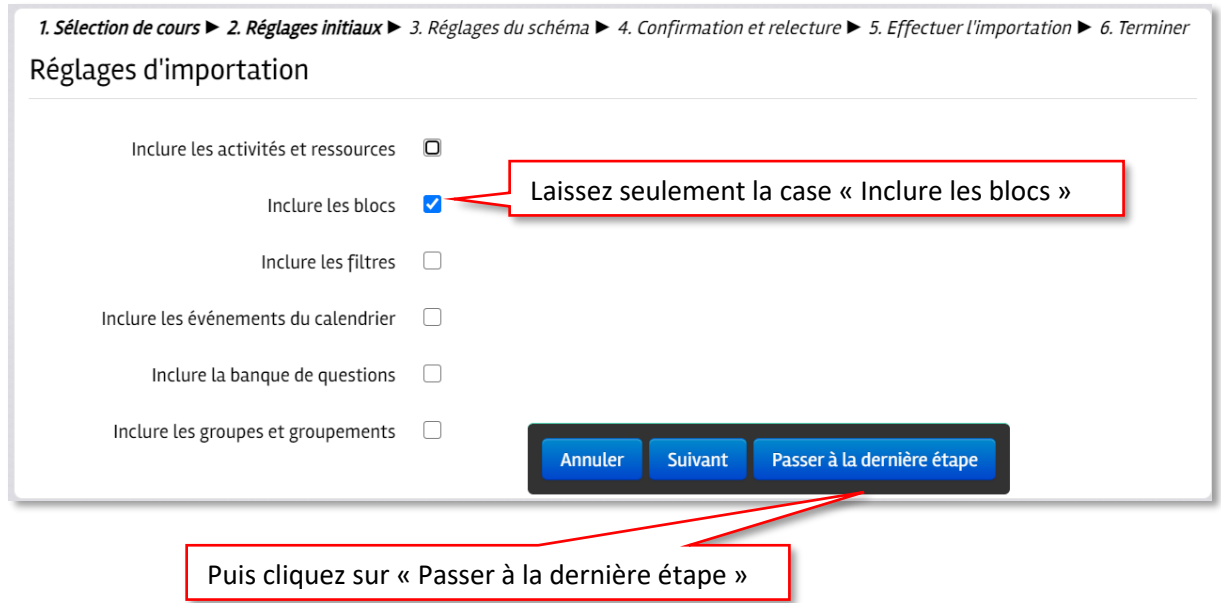

Une fois l'importation terminée, il ne reste qu'à cliquer sur le bouton continuer

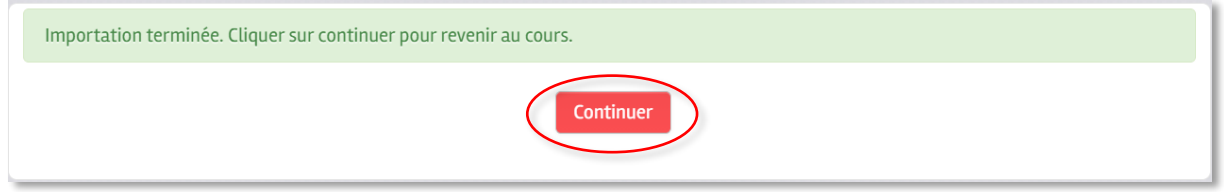

Et voilà! Votre bloc Zoom est maintenant importé.

Note : Si vous possédez un bloc zoom déjà configuré dans un cours, vous pouvez l'importer en changeant le mot de recherche « Zoom » par le nom complet de votre cours. Cependant, faites attention aux réglages d'importation. Pensez aussi que si vous avez plusieurs blocs, ils seront aussi importés, mais vous pourrez les supprimer ultérieurement.